## *Eine Lok mit PIKO SmartDecoder 4.1 in der mobile station 3 als DCC-Lok anlegen*

Die Lok ist bereits aufgegleist und hat sich nach dem mfx-Anmeldeverfahren angemeldet.

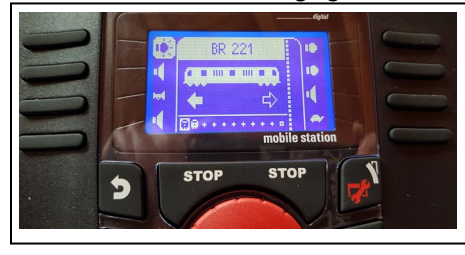

Hier die BR 221

Nun wie in der Anleitung zur mobile station beschrieben die "Shift" und "Lok" Taste betätigen um im folgenden Menü eine neue Lok anzulegen.

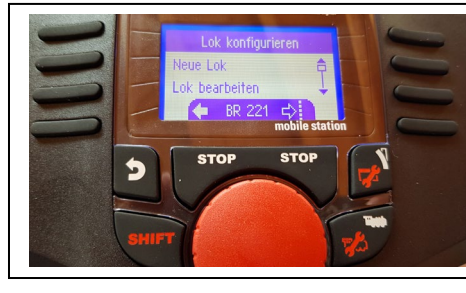

Hier "Neue Lok" auswählen

Die neue Lok wird manuell angelegt.

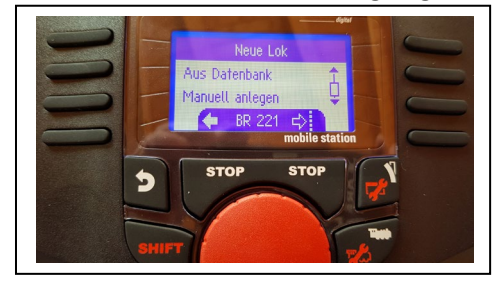

**Hier** "Manuell anlegen" auswählen

Nun das Datenformat DCC für die neue Lok festlegen.

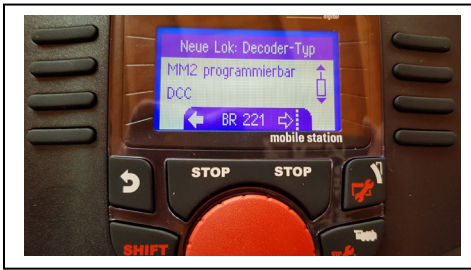

l<br>Hier DCC als Datenformat auswählen

Anschließend die neue, beliebige Lokadresse über die Minus- oder Plustaste einstellen.

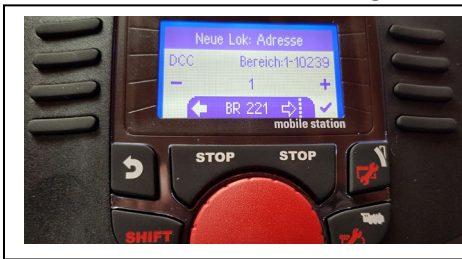

In diesem Beispiel die Adresse 4.

Jetzt die neu eingestellte Adresse bestätigen.

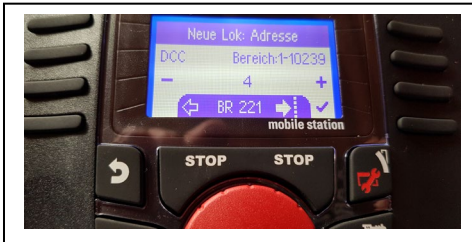

Mit dem Bestätigungshäkchen bestätigen

Nun den gewünschten Loknamen, z.B. BR 221A eingeben (zur Vorgehensweise bitte die Anleitung der mobile station beachten).

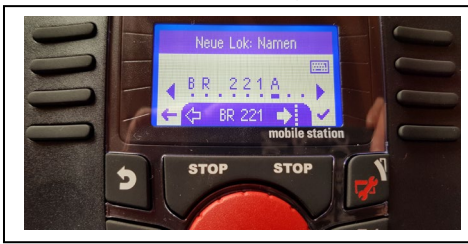

Mit dem Bestätigungshäkchen bestätigen

Im nächsten Schritt das gewünschte Loksymbol auswählen.

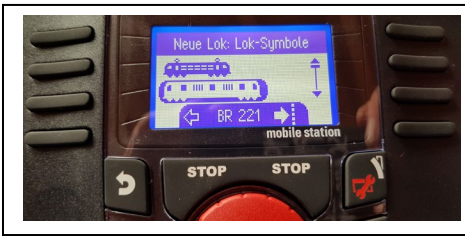

Hier das Symbol einer Diesellokomotive

Mit der Symbolauswahl wird die nun neu angelegte Lok im Fahrpult angezeigt.

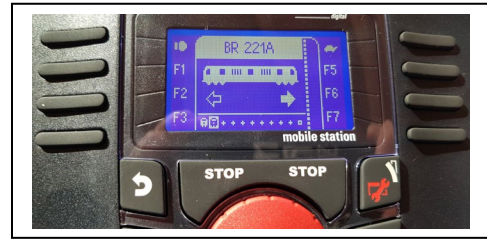

Darstellung der neu angelegten Lok "BR 221A"

Anschließend können Speicherstellen (CVs) im Lokdecoder programmiert werden.

Bei diesem Decoder sollten die Lokadresse (im Beispiel die 4) und das vom Decoder zu verarbeitende Datenformat (im Beispiel DCC) über die DCC Programmierung der mobile station in den Decoder programmiert werden. Das Fahrzeug muss nun allein auf dem Gleis stehen.

Dazu werden bei aufgerufener Lok (BR 221A) wieder die "Shift" und "Lok" Taste betätigt und die Auswahl "CV programmieren" aufgerufen.

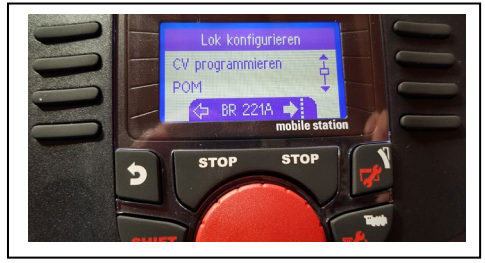

Nach dieser Auswahl erscheint direkt das DCC CV-Programmiermenü mit der CV1 (Lok Adresse).

Durch Betätigen der Taste für das Häkchen wird der momentane Inhalt der CV1, also die momentane Lokadresse aus dem Decoder ausgelesen.

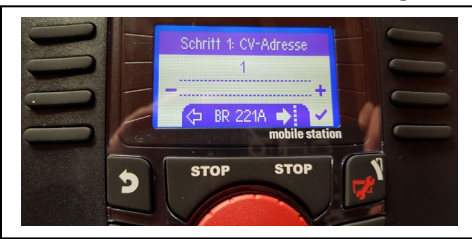

Nach einer kurzen Anzeige "CV-Wert wird gelesen" erscheint auch gleich das Ergebnis. In Werkseinstellung des Lokdecoders ist dies immer die Adresse 3.

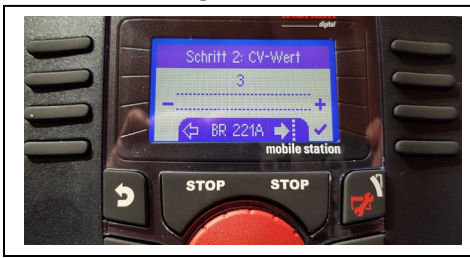

Hier der ausgelesene CV-Wert 3

Jetzt kann der Wert dieser CV über die Minus- und Plustasten geändert werden. Für unser Beispiel benutzen wir den Wert 4 für die Lokadresse 4. Diesen nun mit dem Häkchen bestätigen.

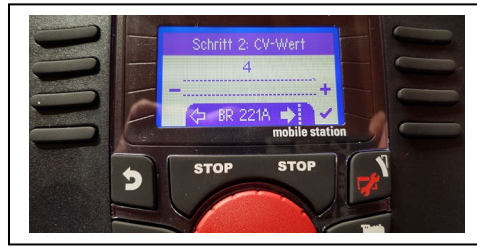

Über die Plustaste den Wert 4 eingestellt und bestätigt

Damit ist die neue Lokadresse 4 im Decoder programmiert.

Im nächsten Schritt muss noch das Datenformat DCC im Lokdecoder festgelegt werden, so dass er sich nicht mehr über das mfx-Anmeldeverfahren bei der Mobile Station anmeldet. Alle anderen Formte (MM, Selectrix, Analogbetrieb DC & AC) werden dadurch im Decoder auch ausgeschaltet.

Dazu wird mit der Plustaste die CV12 eingestellt und der momentane Wert über das Häkchen ausgelesen.

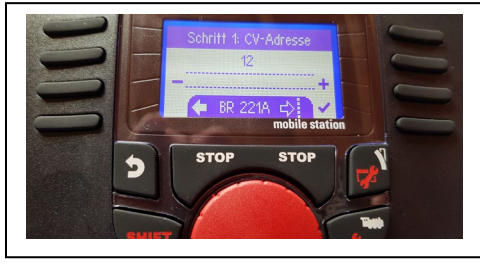

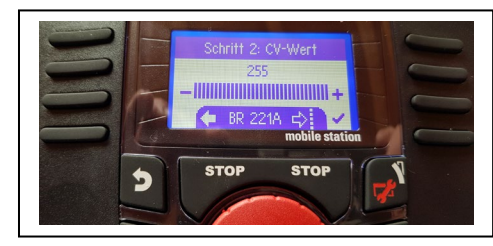

Hier der Wert 255 der Werkseinstellung

Dieser kann nun über die Minustaste auf den gewünschten Wert 4 eingestellt und anschließend über das Häkchen in den Lokdecoder programmiert werden.

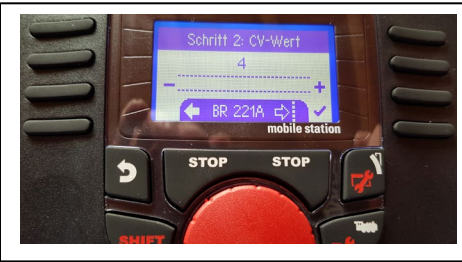

Hier der neu eingestellte Wert 4.

Danach können auf Wunsch noch weitere CVs nach gleichem Schema programmiert werden.

Abschließend wird das Programmiermenü mit der "Loktaste" verlassen und die BR 221A ist sofort im DCC-Format betriebsbereit.

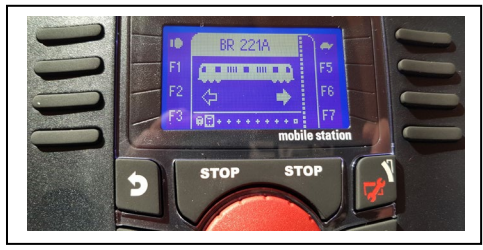

Die Funktionssymbole stehen nun nicht direkt zur Verfügung, können aber über das Menü "Lok bearbeiten" nachträglich eingetragen werden. Die jeweilige Bedeutung einer Sonderfunktion finden Sie in der Bedienungsanleitung zum Lokdecoder.

Zu guter Letzt ist es sehr sinnvoll, die BR221, welche am Anfang durch das mfx-Anmeldeverfahren automatisch in den Lokspeicher der mobile station geschrieben wurde wieder aus diesem zu löschen. Die nötigen Schritte dazu entnehmen Sie bitte dem Handbuch zur mobile station.

Viel Erfolg!